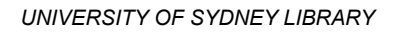

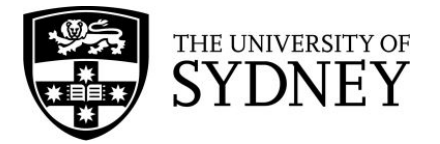

## **Searching in Embase (Ovid)**

**Embase** is a biomedical and pharmacological database that contains articles from more than 8,500 journals. The Library subscribes to both **Embase** and **Embase Classic**, which contains articles published between 1947 and 1973. Both databases can be searched at the same time. Embase is searched using a combination of subject headings (called **EMTREE subject headings**) and keywords. It is strongly recommended that you search other databases in addition to Embase when conducting research.

Access Embase through the Medicine and Public Health [database](http://libguides.library.usyd.edu.au/az.php?s=94818) list.

## **Keywords and subject headings**

Literature in Embase can be found using both keywords and subject headings. **Keywords** find a term in an article record (not the full text), while **subject headings** find articles about a topic. It is recommended to use both keywords and subject headings when searching in Embase.

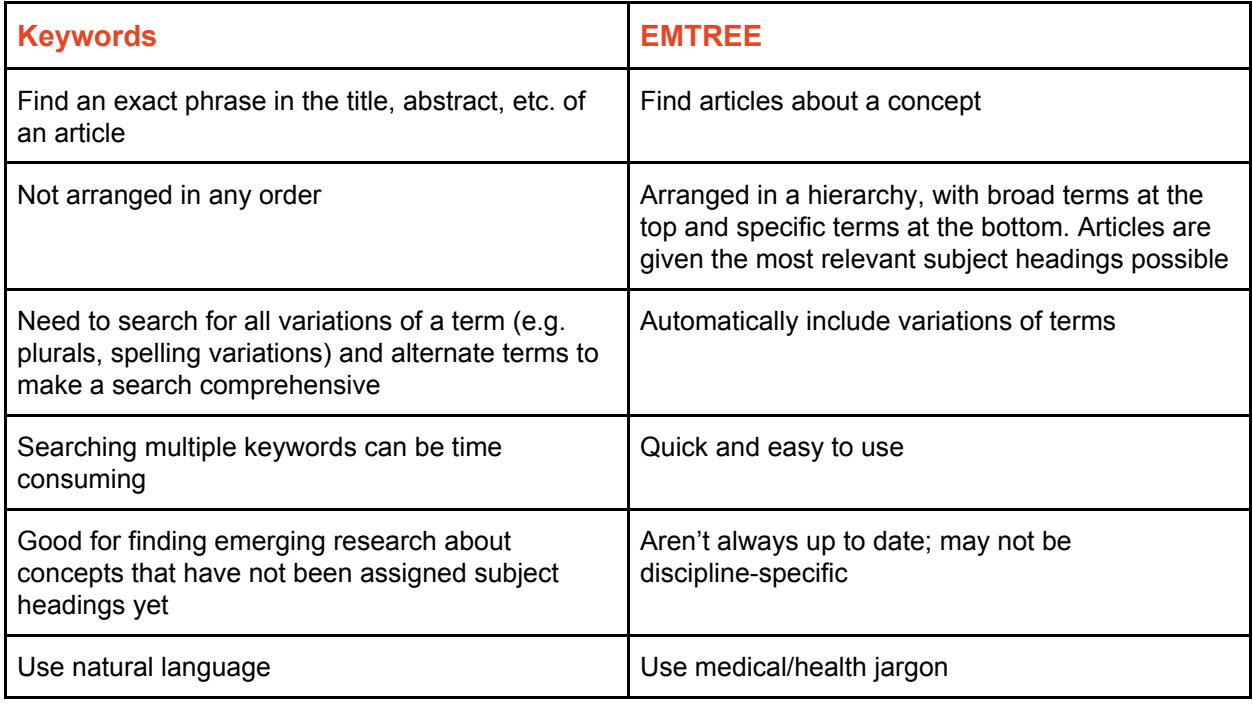

## **Using Embase**

Embase searches are conducted line-by-line, with each concept searched separately and then combined with Boolean operators (AND and OR). The search history appears at the top of the page, followed by the search box. Articles found in a search appear at the bottom of the page.

The following searches aim to find an article comparing two drugs, tacrolimus and cyclosporine, to see which is the most effective in preventing graft rejection in kidney transplant patients. These terms should be searched separately to ensure you get the more relevant results.

To start searching in Embase, type your first keyword into the search box. Make sure the **'Map Term to Subject Heading'** box is checked - this will tell the database to automatically search for a matching EMTREE term to use.

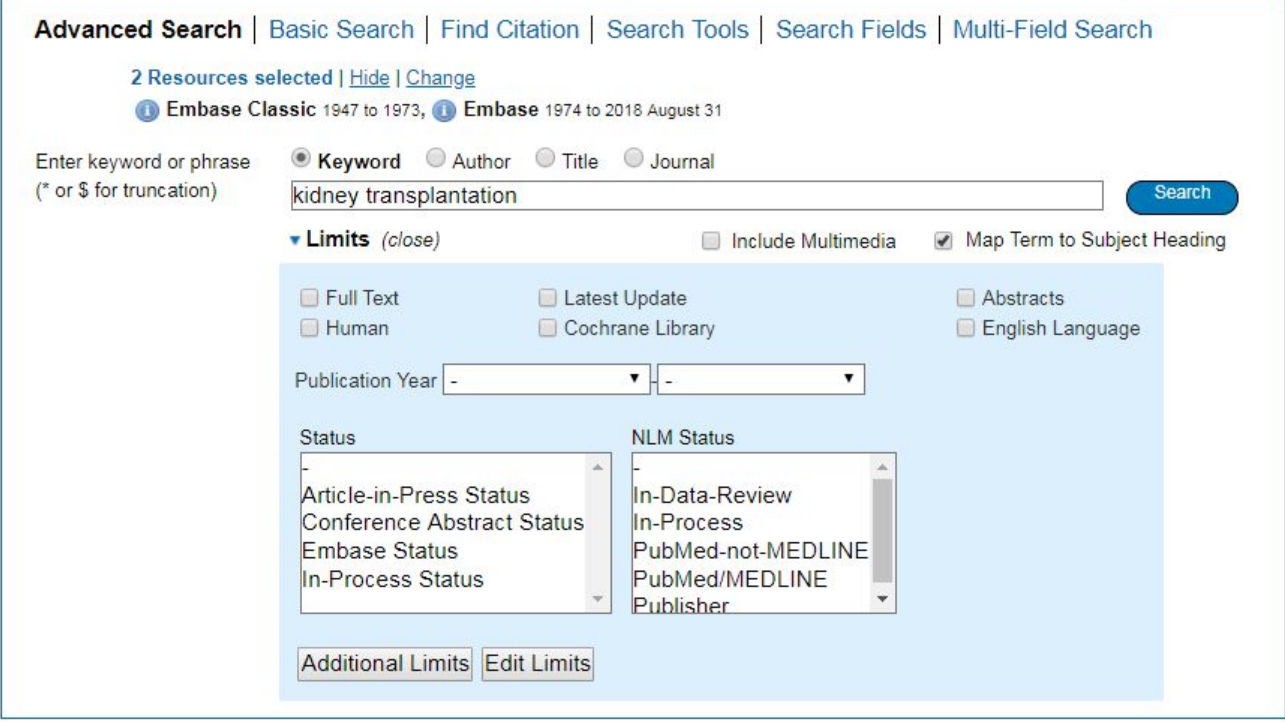

The next page contains a list of subject headings. In the example below, **kidney transplantation** is the subject heading and kidney transplantation.mp is the keyword.

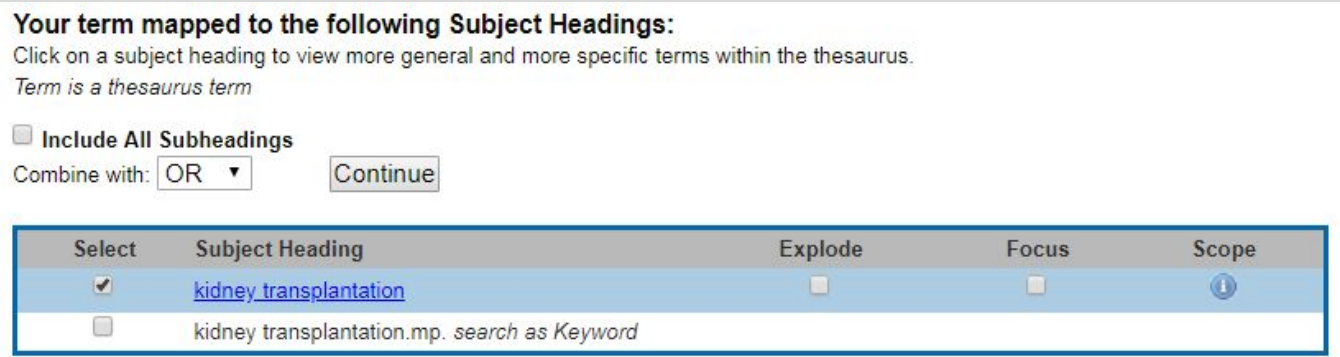

Before selecting a subject heading, click the 'Scope' icon (  $\bullet$  ). This will give you the definition of the term to ensure you're using it correctly. Don't use a term if it's not relevant - use another one instead.

Click on the subject heading to see where it falls in the hierarchy. This will show you if there's a more specific term you could be using instead.

The screenshot below is the hierarchy for the subject heading 'kidney transplantation'. [Used For] functions similarly to the 'Scope' of the subject heading by indicating synonyms for the term. [Broader Terms] refers to the terms *above* 'kidney transplantation' in the EMTREE hierarchy , and [Narrower Terms] refers to headings *underneath* 'kidney transplantation'. Terms with [+NT] indicate a parent heading with further terms underneath it.

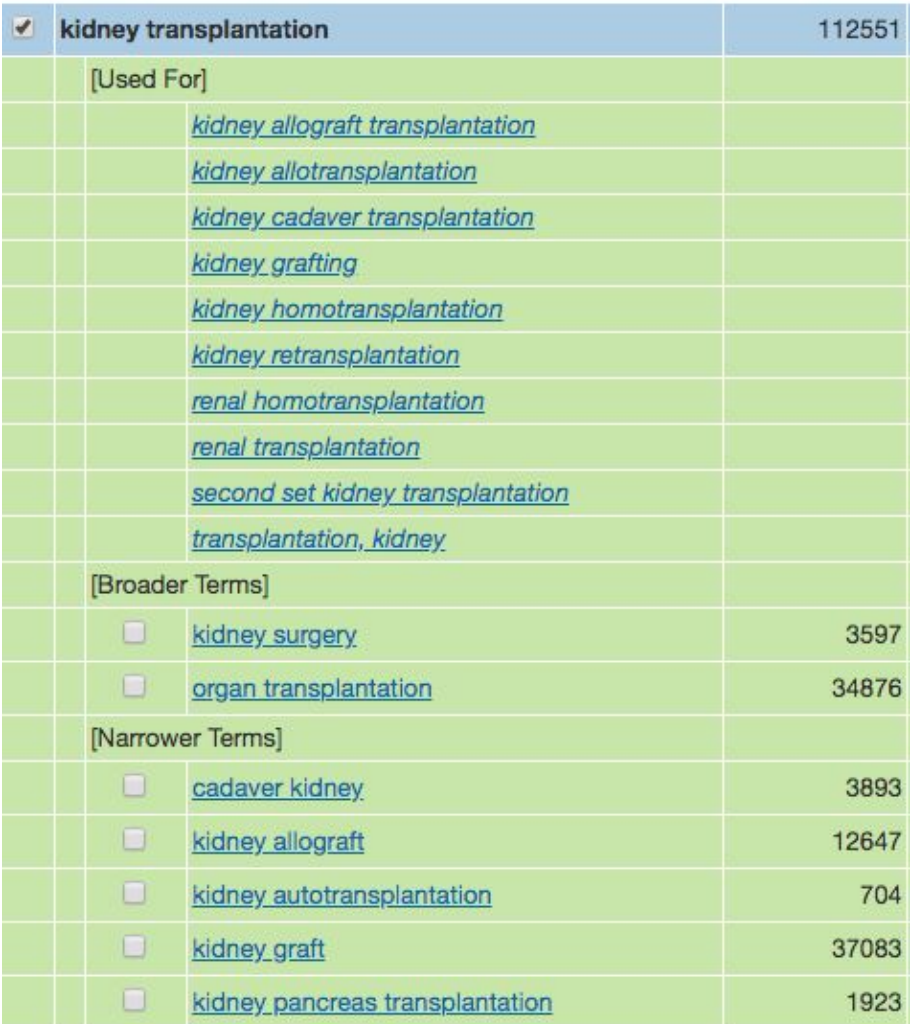

If Embase does not recommend any relevant subject headings, or if it recommends you a subject heading from one of your other search concepts, don't select any or select the keyword instead.

Click 'Continue' to move to the next step. This will show the 'subheadings' assigned to the subject heading you have selected - these show all the different ways the subject heading can be used. While some articles are assigned specific subheadings, it's best to include all of them to ensure you don't exclude any potentially relevant results.. To do this, click **'Include All Subheadings'**.

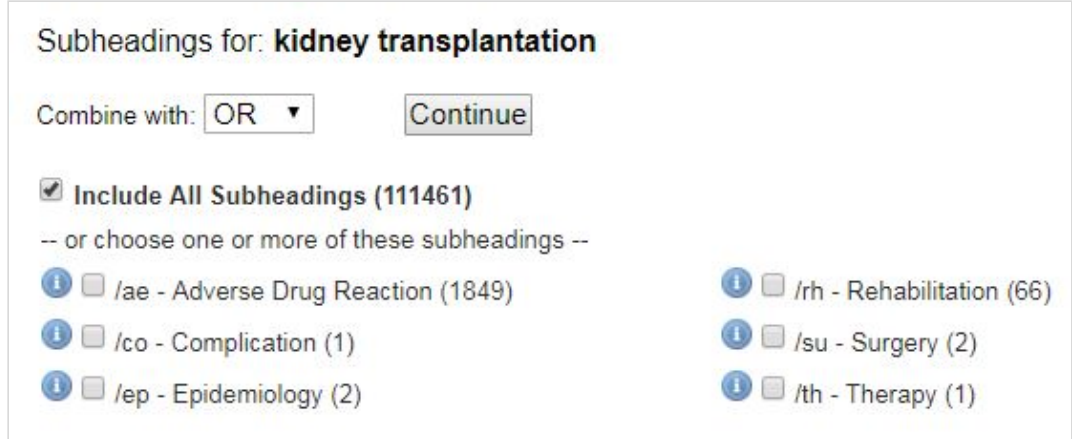

This will add the subject heading to your search history.

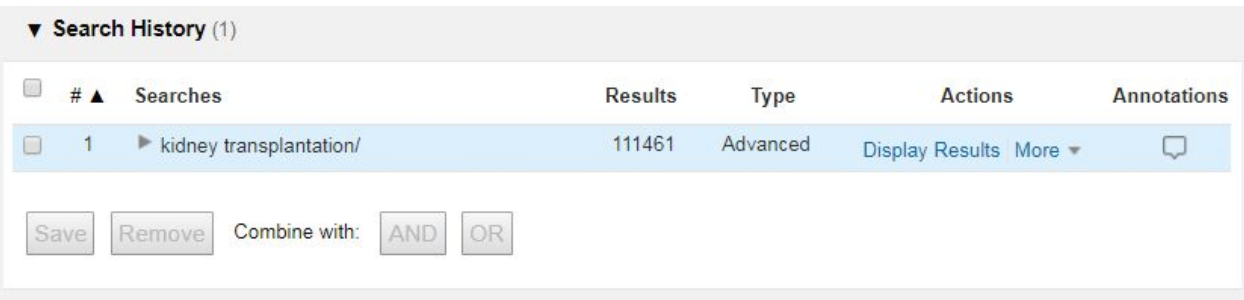

To search for 'kidney transplant' as a keyword, search for it again. In this search, we'll add an asterisk (**\***) to the end of the term. This is a truncator, and will find alternate endings (e.g. transplant**s**, transplant**ation**). Instead of selecting the subject heading, click the box next to kidney transplant\*.mp. *search as Keyword*' and click **'Continue'**.

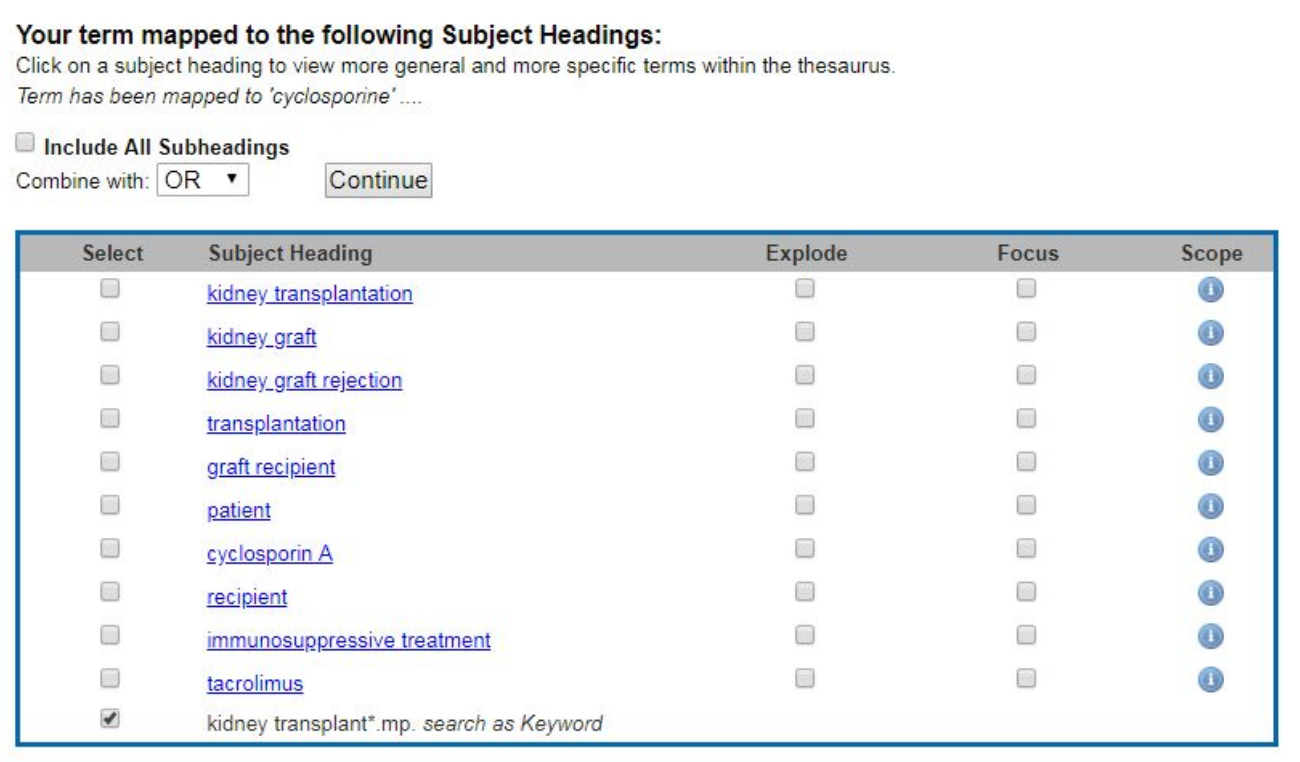

## The search history below contains two subject headings (kidney transplantation**/** and kidney graft**/**) and a keyword (kidney transplant\***.mp.**).

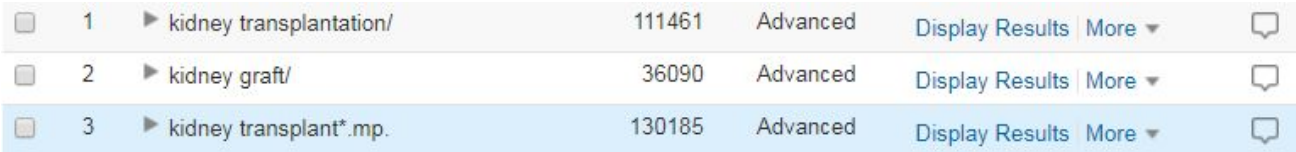

Search for all possible synonyms for each concept, then check the boxes next to them.

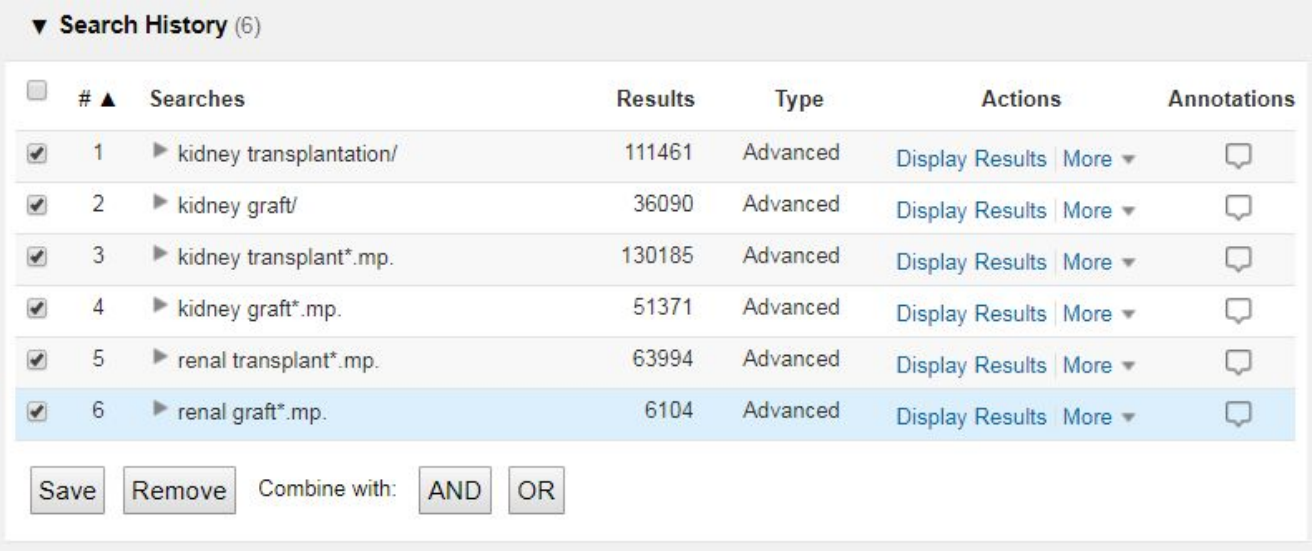

Click OR to search for all the terms at once. This will create the following line:

```
\Box\overline{7}\triangleright 1 or 2 or 3 or 4 or 5 or 6
                                                                                                    149293
```
Repeat this process for all of your search concepts, then combine each OR line with AND. Below is the completed search history for this question. Lines 7, 10, 15, and 18 are combinations of each concept. Line 19 searches these combinations to find all articles that include a search term from each concept.

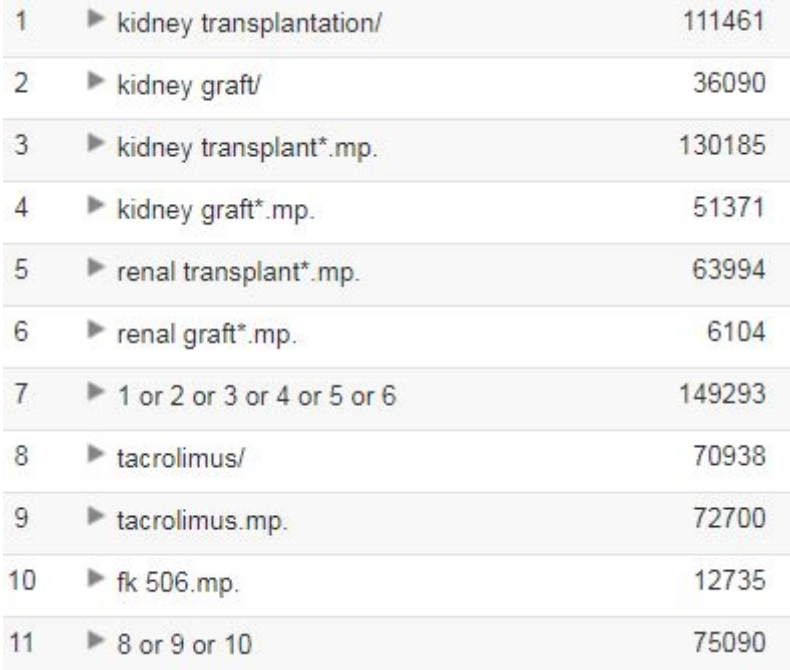

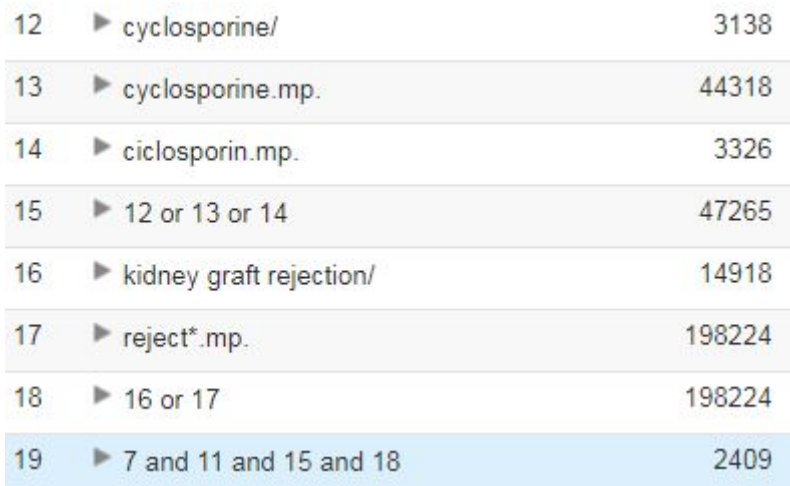

If you need to add limits to your search, click the 'Additional Limits' button under the search box and add limits as appropriate.

The table below contains the advanced search syntax that can be incorporated into a Embase search to improve its accuracy and increase the number of results.

**Note:** in this table, *n* stands for a number, not the letter n. To use these operators, replace the *n* with the number of letters or numbers you'd like in between terms.

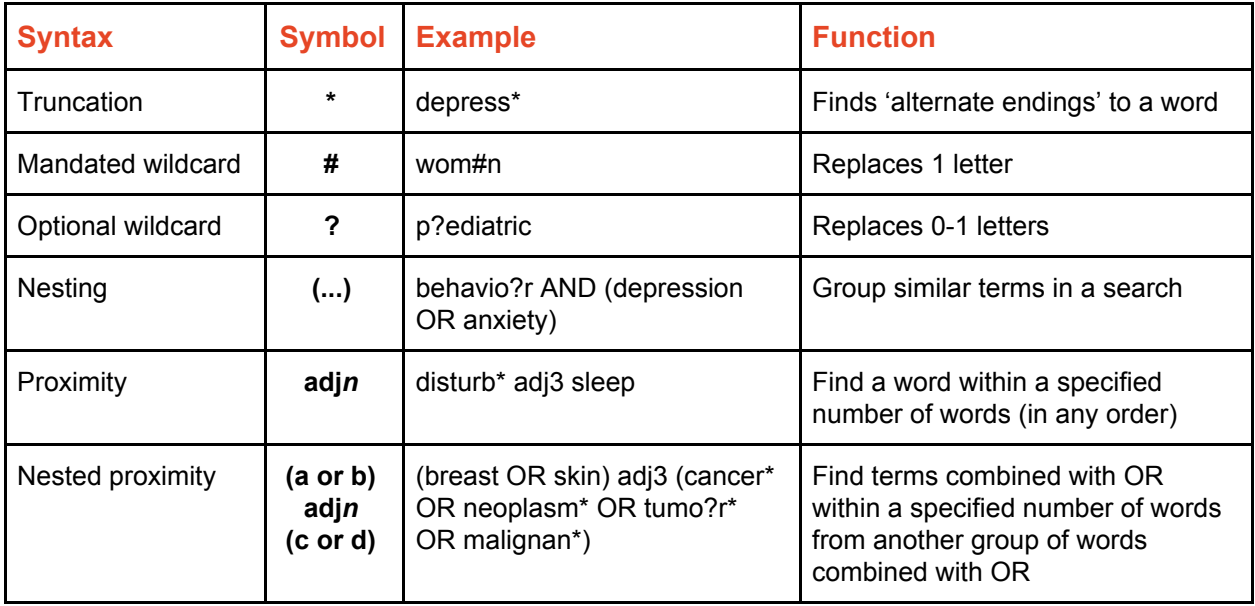

For more information, contact your **Academic Liaison Librarian**

 $\rightarrow$  [bit.ly/AcademicLibrarian](https://bit.ly/AcademicLibrarian)